Name ——————————————————————— Date ————————————

## Graphing Calculator Activity Keystrokes **lesson 10.5**

*For use with the lesson "Interpret Box-and-Whisker Plots"*

## TI-83 Plus

From the home screen, enter the following to clear lists  $L_1$  and  $L_2$ .

**STAT** 4 **2nd** [L1] , **2nd** [L2] **ENTER STAT** 1

Move cursor to list  $L_1$ .

```
36 ENTER 26 ENTER 49 ENTER 11 
ENTER 32 ENTER 35 ENTER 27 
ENTER 58 ENTER 91 ENTER 26 
 ENTER 8 ENTER 8 ENTER 12 
 ENTER 12 ENTER 23 ENTER 110 
 ENTER 4 ENTER 51 ENTER 41 
 ENTER 41 ENTER 62 ENTER 350
ENTER 77 ENTER 18 ENTER 81
ENTER 23 ENTER 18 ENTER 59 
ENTER 
Move cursor to list L_2.
```

```
81 ENTER 125 ENTER 47 ENTER 
69 ENTER 57 ENTER 107 ENTER 
77 ENTER 73 ENTER 35 ENTER 
123 ENTER 69 ENTER 116 ENTER 
87 ENTER 37 ENTER 45 ENTER 53 ENTER 
20 ENTER 124 ENTER 126 ENTER 
35 ENTER 73 ENTER 60 ENTER 64
 ENTER 2nd [STAT PLOT] 1 ENTER 
 \blacktriangleright \blacktriangleright \blacktriangleright \blacktriangleright ENTER \blacktriangleright 2nd [L1]
 ENTER 2nd [STAT PLOT] 2 ENTER 
 \blacktriangleright \blacktriangleright \blacktriangleright \blacktriangleright \blacktriangleright \blacktriangleright ENTER \blacktriangleright 2nd
[L2] ENTER ZOOM 9 GRAPH TRACE
```
Use the left and right arrows to move the cursor along the graph. Use the down arrow to move to the other box-and-whisker plot.

## Casio CFX-9850GC Plus

From the main menu, choose STAT. Move cursor to list  $L_1$ .

**F6 F4 F1** 36 **EXE** 26 **EXE** 49 **EXE** 11 **EXE** 32 **EXE** 35 **EXE** 27 **EXE** 58 **EXE** 91 **EXE** 26 **EXE** 8 **EXE** 8 **EXE**  12 **EXE** 12 **EXE** 23 **EXE** 110 **EXE** 4 **EXE** 51 **EXE** 41 **EXE** 41 **EXE** 62 **EXE** 350 **EXE** 77 **EXE** 18 **EXE** 81 **EXE** 23 **EXE** 18 **EXE** 59 **EXE** 

Move cursor to list  $L_2$ .

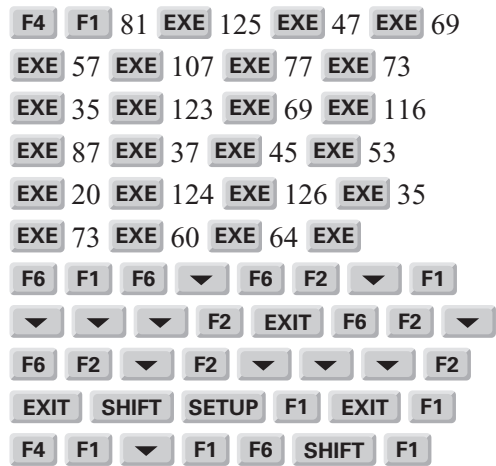

Use the left and right arrows to move the cursor along the graph. Use the down arrow to move to the other box-and-whisker plot.